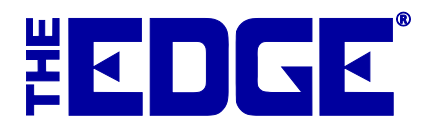

# **DataMax Tag Printer Setup and Troubleshooting**

# **Table of Contents**

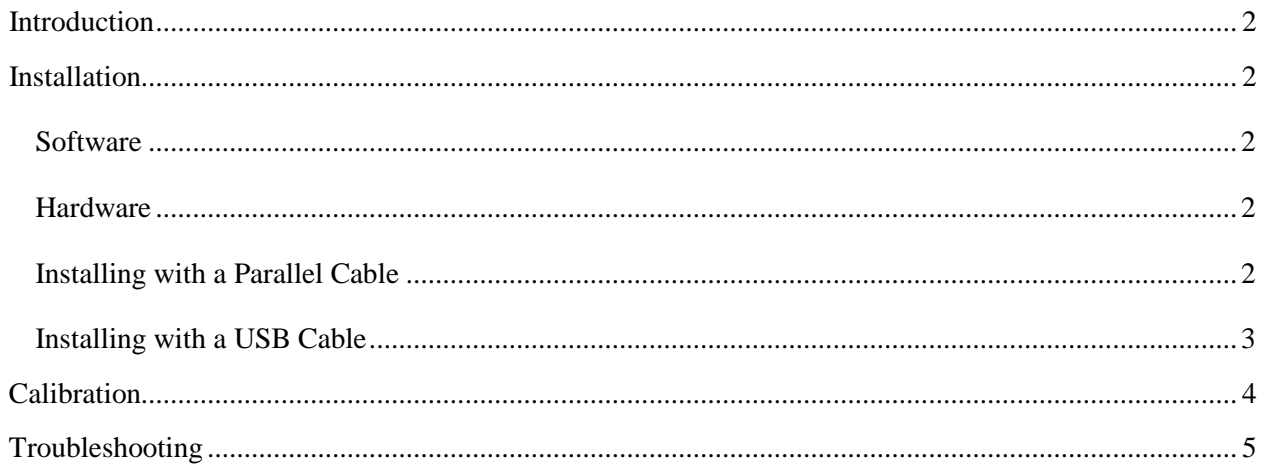

# <span id="page-1-0"></span>**Introduction**

This document includes quick install directions for using the Datamax E-Class 4203 tag printer.

# <span id="page-1-1"></span>**Installation**

## <span id="page-1-2"></span>**Software**

There is no need to install the Datamax software included on the CD at this time (see USB section). Doing so may create conflict in using the printer with The Edge.

## <span id="page-1-3"></span>**Hardware**

The tag printer can be connected using either a parallel cable or a USB cable. There is no functionality difference between the two.

# <span id="page-1-4"></span>**Installing with a Parallel Cable**

- 1. Connect the tag printer to your computer with the parallel cable.
- 2. Open The Edge and select **Administrative ► Configuration**.
- 3. Find the **Tag Printer 1** settings and the **Tag Printer** option.
- 4. Use browse (button with three dots) to locate and select **LPT1**.
- 5. Select **OK**.
- 6. Set **Tag Printer Type** to Datamax.
- 7. Select **OK**. Options should look like one of these:

#### DataMax 4203 (String)

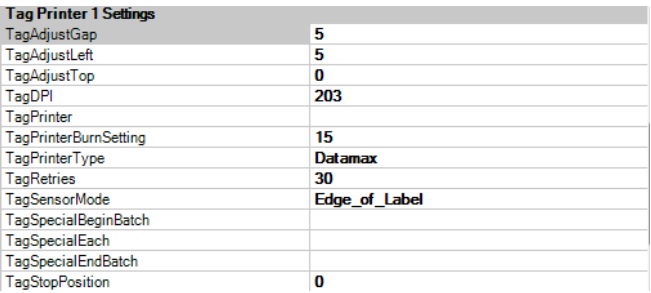

## DataMax 4203 (Dumbbell) (With Black Mark)

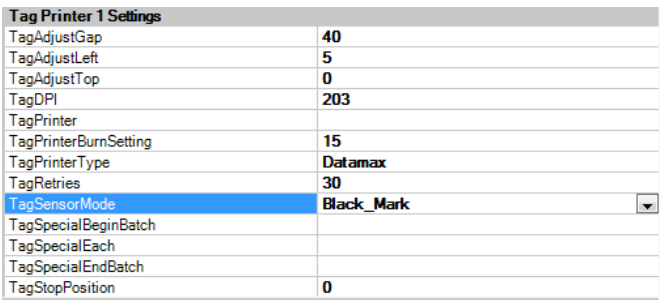

- 8. Select **OK** to exit the **Configuration** window.
- 9. Restart The Edge.

# <span id="page-2-0"></span>**Installing with a USB Cable**

- 1. Insert the included Datamax Install CD, but do not run any of the software on it.
- 2. Connect the tag printer to your computer with the USB cable.
- 3. Once connected, the **Found New Hardware Wizard** will appear. Choose the "Yes, this time only" option and select **Next**.
- 4. The **Hardware Wizard** will now search your computer (and CD-ROM) for the tag printer driver. It may prompt you to select a printer, if so, select Datamax E-Class 4203 and continue selecting **Next** until it is finished.
- 5. Open The Edge and select **Administrative ► Configuration**.
- 6. Find the **Tag Printer 1** settings and the **Tag Printer** option.
- 7. Use browse (button with three dots) click **Select USB printing support…**
- 8. Set **Tag Printer Type** to Datamax.
- 9. Select **OK**. Options should look like one of these:

#### DataMax 4203 (String)

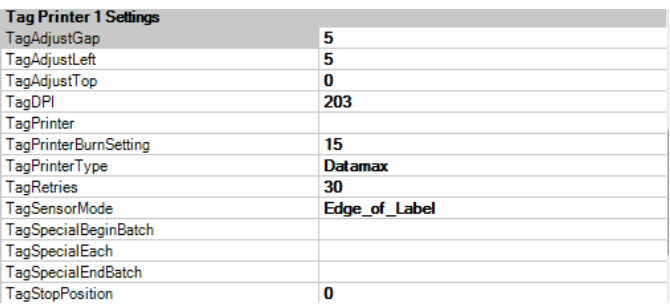

## DataMax 4203 (Dumbbell) (With Black Mark)

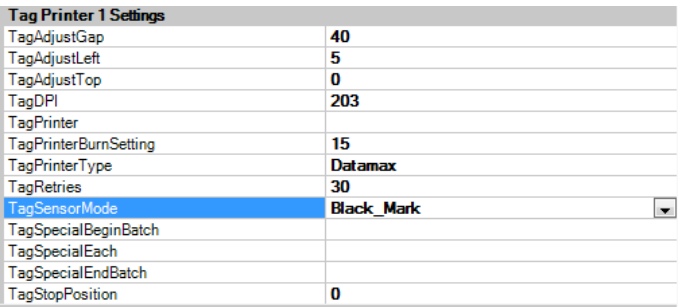

10. Select **OK** to exit the **Configuration** window.

11. Restart The Edge.

## **NOTES!**

**Each time the printer is powered on, it will feed a few blank tags to calibrate the tag position. These blank tags are effectively wasted. There is not a way to prevent this behavior, but you can avoid it by not powering down the printer.**

**Before the Datamax E-Class 4203 printer can be used with The Edge, it must be physically programmed to certain specifications. If this printer was purchased from Abbott Jewelry Systems, then the programming has already been done. If purchased from a third party vendor, please contact our Support Department for programming assistance.**

# <span id="page-3-0"></span>**Calibration**

Calibration may need to be done periodically, especially when tag rolls or ribbons are replaced. You must auto-calibrate when changing media type such as changing from dumbbell to long tail.

To calibrate:

- 1. Hold **F3** and power printer **ON**. Release **F3** when **Paused** lights goes out. You are now in calibration mode.
- 2. Press **F1** to calibrate printer. Ten inches of tags will print; they will be wasted but that's unavoidable. Datamax will verify success by one the following blink sequences.
- 3. **Paused** light will blink five times indicating successful calibration. The **Fault** light will blink three times if it is an unsuccessful calibration.
- 4. Press **F1+F3** to save changes and return to normal mode.
- 5. Press **F1+F3** again to align tags for printing.
- 6. Press **F2** (feed) which will sense the gap and advance a few tags.
- 7. Press **F2** again; the printer should pull tags back and one forward.
- 8. Now the tag printer should be ready to print.

If you've made a mistake or wish to discard your changes and return to previous calibration, turn off your printer before pressing F1+F3.

# <span id="page-4-0"></span>**Troubleshooting**

#### **Problem: Error Opening Port**

**Solution**: The printer was disconnected or unplugged the printer. It must be reconfigured.

- 1. Check the cables.
- 2. Go to **Administrative ► Configuration ► Tag Printer Settings ► Port Number**.
- 3. Expand it and select **Test Ports**. Available devices will appear. Select the device you have. Unavailable devices are grayed-out.

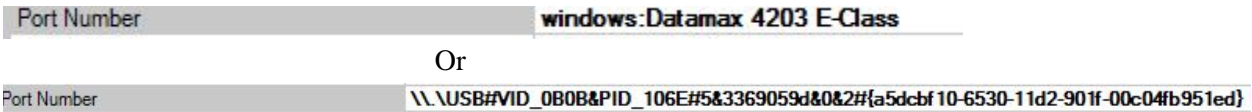

- 4. If the printer is open and the ribbon carriage is released, you must reload the printer settings. Or after reload ribbon or tags. To reload the settings:
	- a. Turn the printer off then back on.
	- b. After the **Pause** light goes out, press the **Feed** button one time.

#### **Problem: When printing tag, the Fault light is on.**

Solution: Check the ribbon and the tags how they are loaded. See images below.

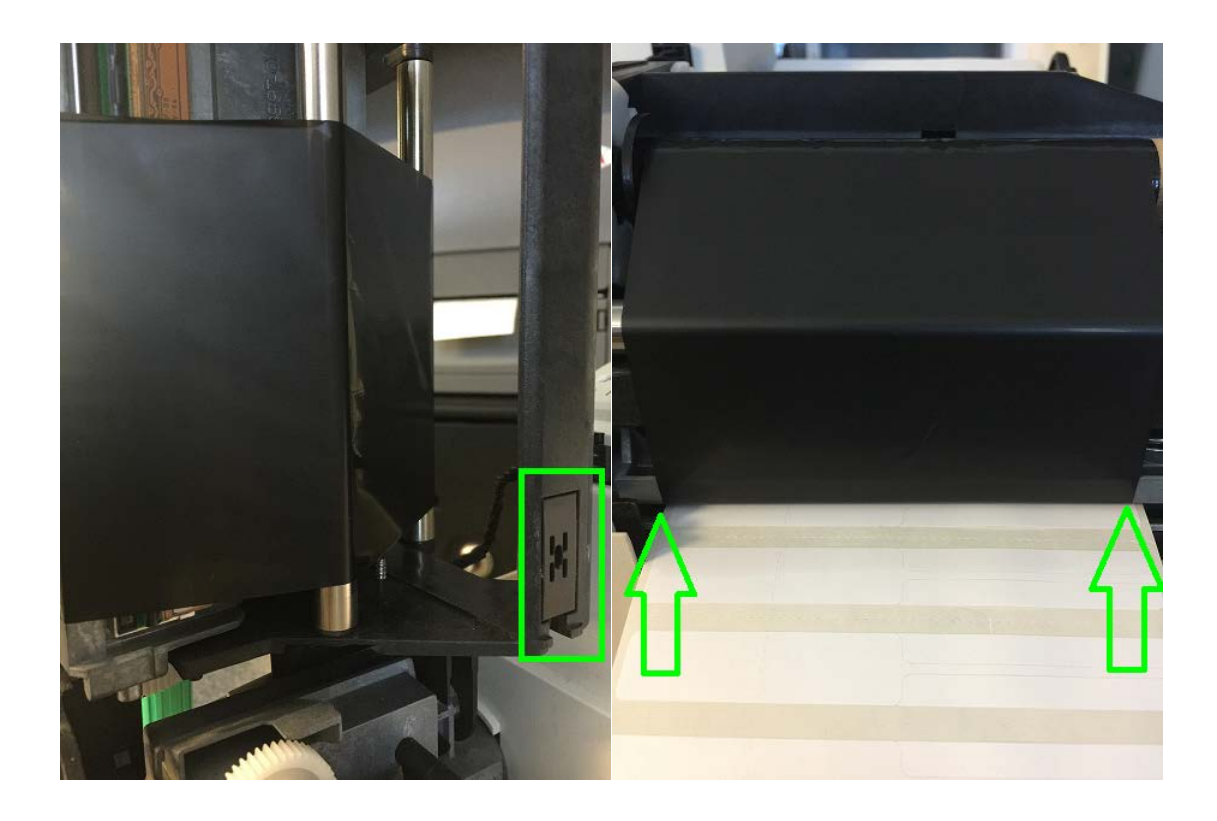

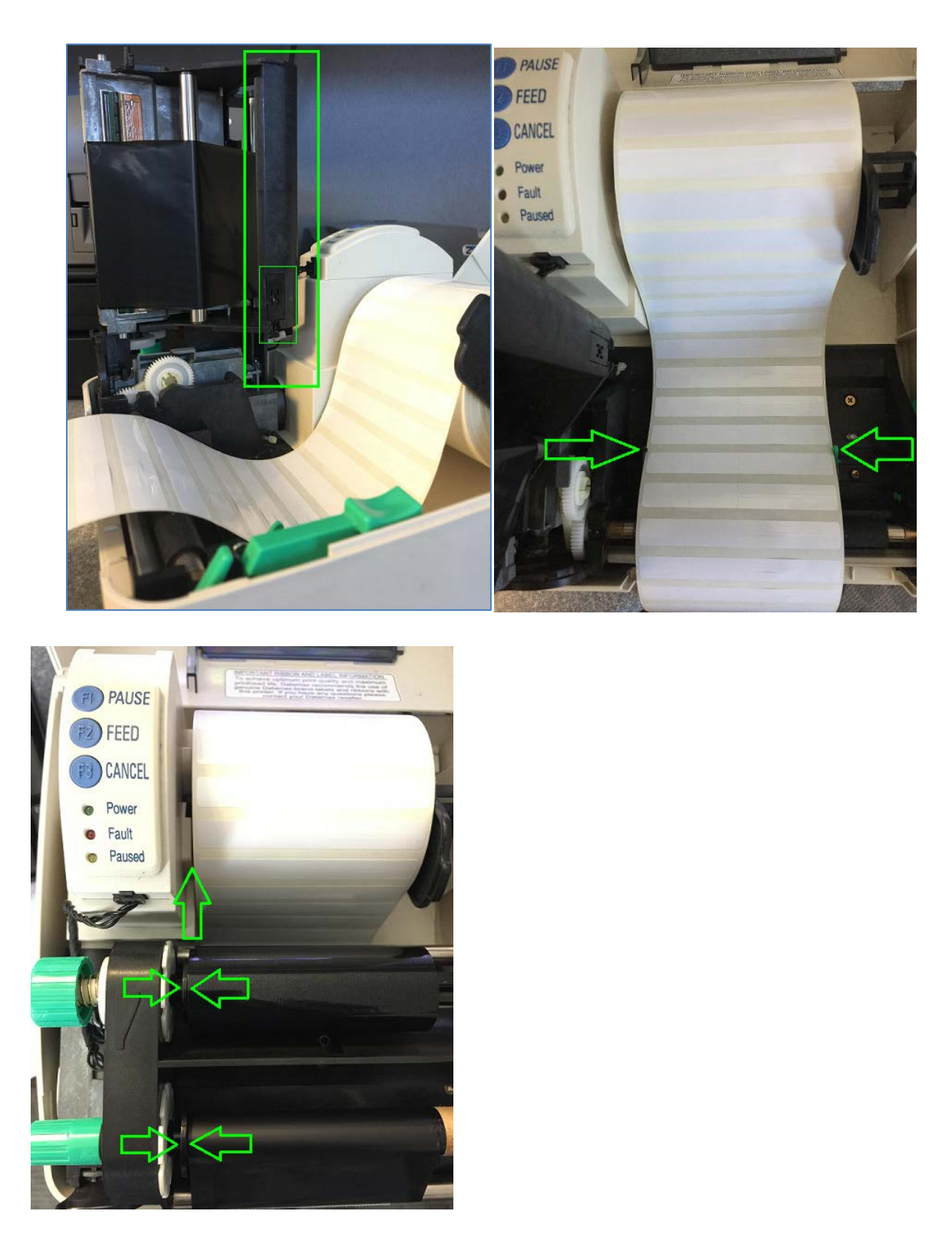

After verifying these settings and still doesn't work then the printer will need to be calibrated as described above. Or Search on Youtube.com using keyword: Calibrating Datamax 4203 printer.